### EP8000 ハードウェアマネージメントコンソールにおける NTP 設定手順

#### 1. 概要

本手順書は EP8000 ハードウェアマネージメントコンソール(以下 HWMC と略記します)の Code Version7/Version8 において NTP サーバとの時刻同期を設定する手順について記したものです。

#### 2.制限事項

HWMC と接続する NTP サーバは、同一 LAN 内の AIX 上に構築して下さい。

NTP 設定後は Critical Console Data の Backup を採取願います。万が一の HWMC 障害に伴う HWMC 設定情報の回復時に、適切な Critical Console Data Backup のご提供がない場合は、お客様に て NTP 設定情報の再設定を実施いただきます。

#### 3.NTP 設定手順

以下の手順を実行することで NTP サーバを指定し NTP デーモンを起動します。

HWMC にユーザ"hscroot"でログインし、表示された画面で左側の"HMC Management"をクリックし ます。表示された右側の画面で、"Change Date and Time"をクリックします。

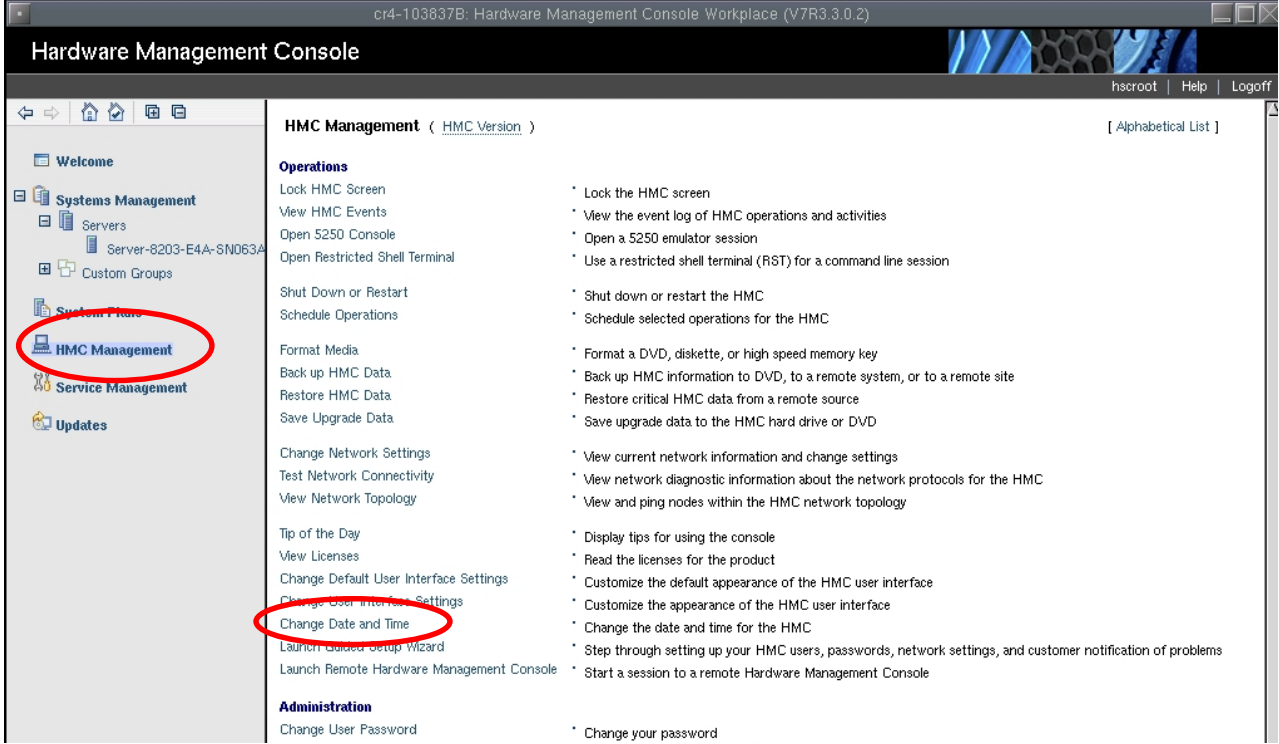

<span id="page-0-0"></span>図 1

図 2 のような"Change Date and Time"画面が表示されます。

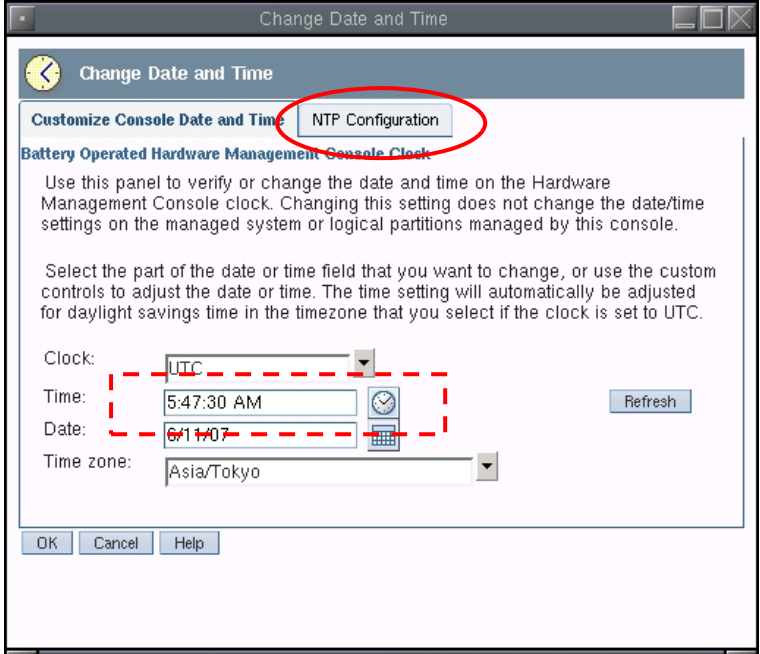

#### 図 2

HWMC の Code Version が V7R7.6.0 以上、及び V8R8.x.x の場合は、図 2 の点線の枠線内の時刻を NTP サーバに設定されている時刻に修正してください(12 時間表記であることに注意してください。 NTP サーバの時刻に近づけておかないと NTP サーバとの同期が切れてしまう場合があります)。 HWMC の Code Version が V7R7.6.0 未満の場合は修正する必要はありません。

次に、図 2 の"NTP Configuration"タブをクリックします。すると図 3 の画面になります。

図 3 で"Add NTP Server"ボタンをクリックします。

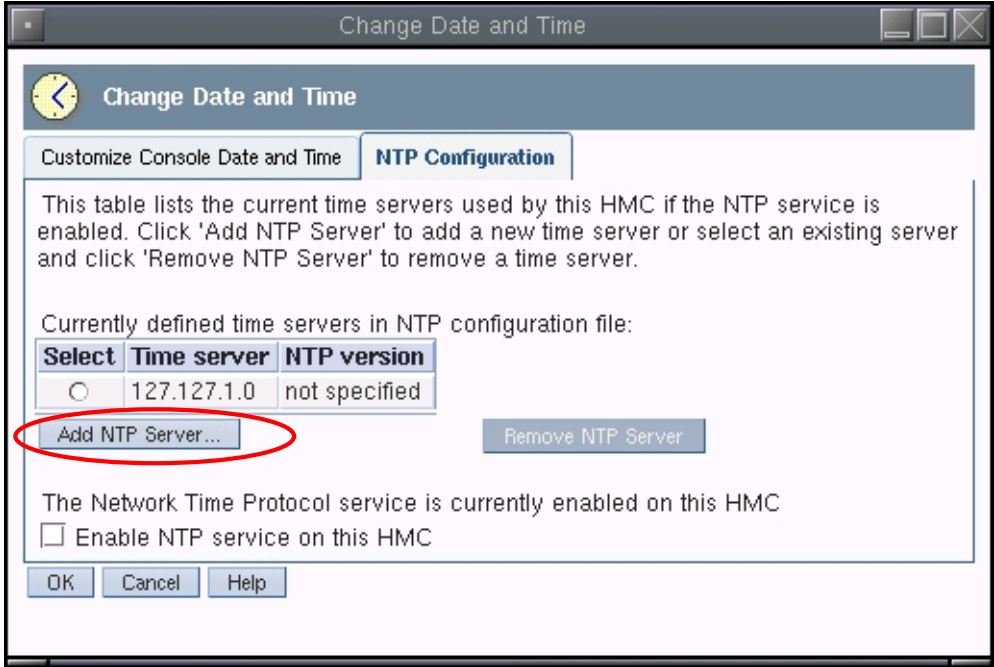

すると図 4 のような"Add Network Time Server"画面が表示されます。NTP 接続先サーバの IP アドレ スを入力し、OK をクリックします。NTP protocol version は"Not specified"のままで結構です。

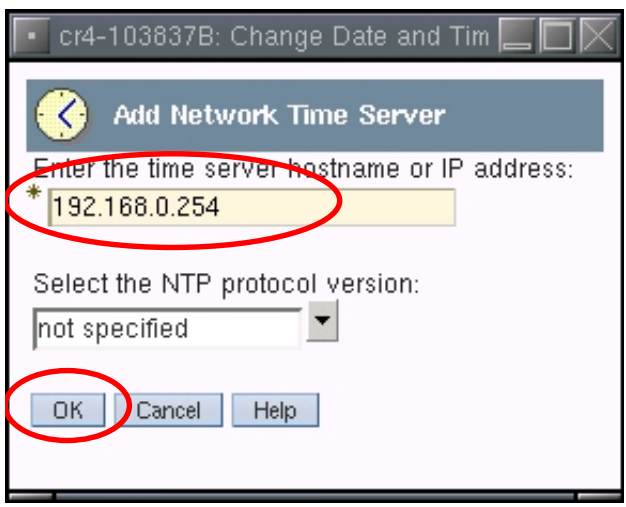

#### 図 4

以下のような画面が表示されたら、接続先サーバの設定が完了しています。OK を押して画面を閉じま す。

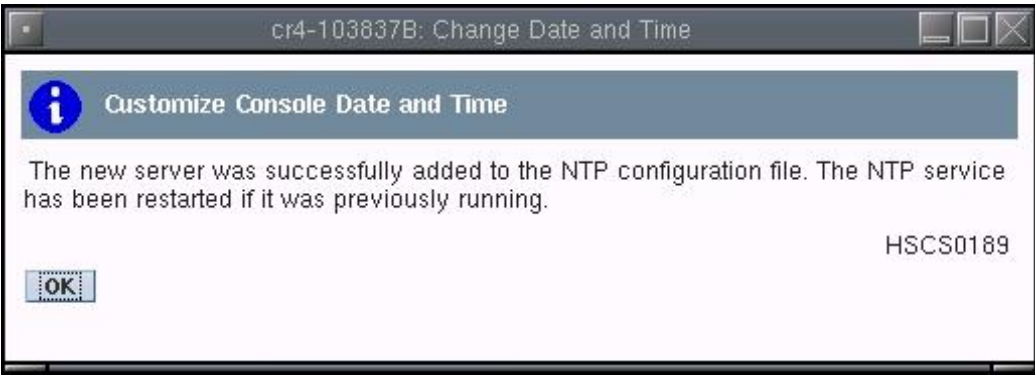

図 5

次に NTP デーモンを起動します。"Change Date and Time"画面で、"Enable NTP service on this HMC" のチェックボックスにチェックを入れて、OK をクリックします(図 6)。

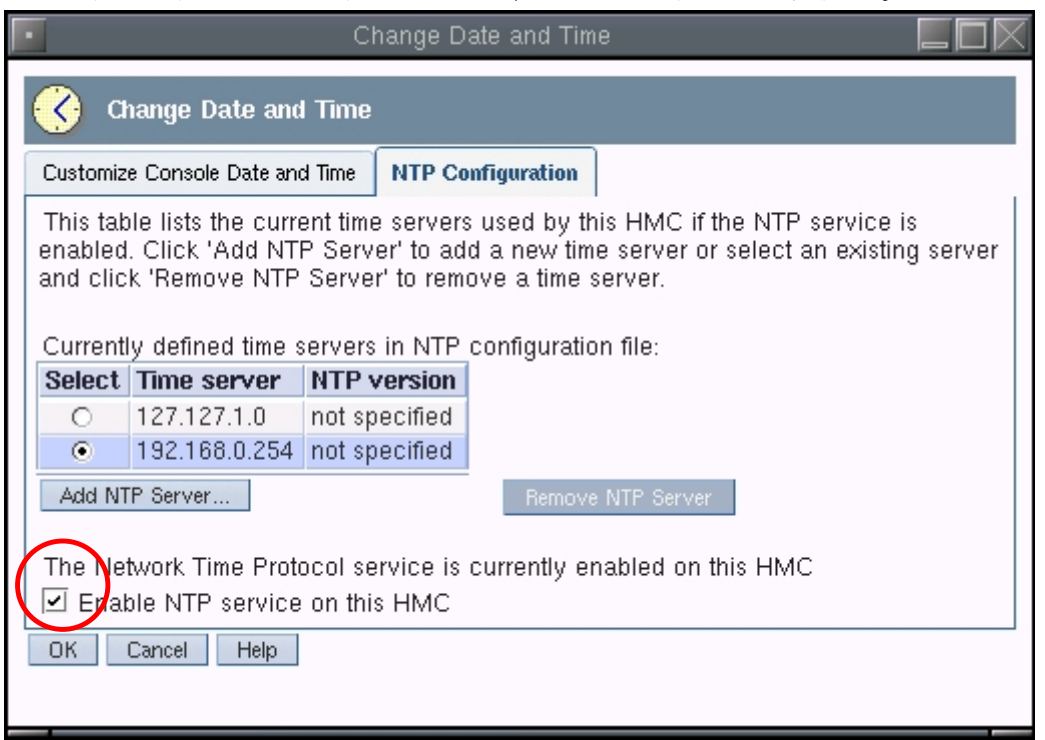

### <span id="page-3-0"></span>図 6

次のような確認画面が表示されるので、"Yes"ボタンをクリックします。

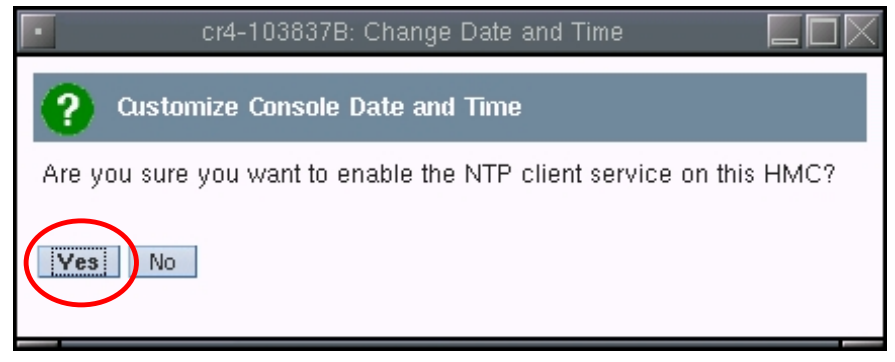

# 図 7

次のような画面が表示されたら、NTP サーバとの時刻同期の設定は完了です。

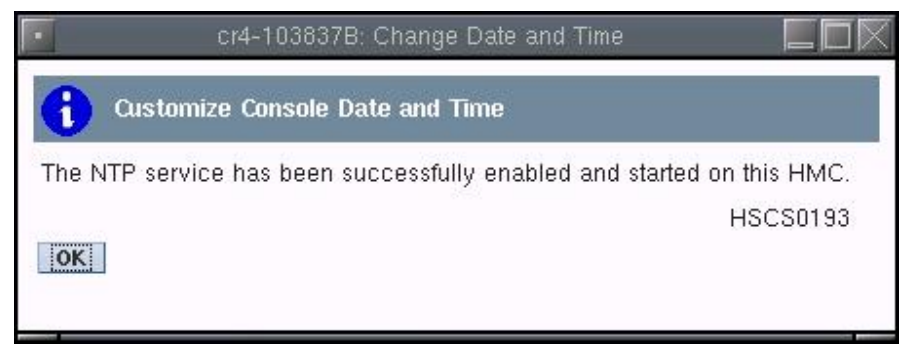

## 図 8

#### 4. NTP 接続先サーバの削除および NTP の無効化

NTP サーバとの時刻同期を解除するには[、図](#page-3-0) 6 の画面で"Enable NTP service on this HMC"のチェッ クを外し、OK をクリックします。

また、NTP 接続先サーバの削除は、対象サーバを選択し"Remove NTP Server"ボタンをクリックし、 OK をクリックします。

#### 5.NTP 有効化の確認

制限シェルで以下のコマンドを実行します。(制限シェルは[、図](#page-0-0) 1 の画面右側の"Open Restricted Shell Terminal"をクリックしてオープンします)

lshmc $\triangle-r\triangle-F\triangle$ xntp (Enter)

△はスペースを示します。

"enable"と表示された場合は、NTP が有効になっています。"disable"と表示された場合は無効になって います。

以上